# **Chapter 11** Importing and Downloading

Importing is one of the timesaving feat res of Standard & Poor's Research Insight. Yo can se the Task Scheduler to import or download files during your off-hours and optimize the time yo spend at the office.

Yo can also incorporate yo r own data, companies and concepts into Research Insight directly from any application that can create a delimited ASCII file.

This chapter shows yo how to

- se the Task Sched ler
- import data into Research Insight
- import sets into Research Insight
- import concepts into Research Insight

# **Using the Task Scheduler**

Note: For network sers. Only Network Administrators sho ld se this feat re. For f rther network sage recommendations, please refer to "Sharing Databases on a Network" in *Standard & Poor's Research Insight Beyond Basics* man al.

Yo will see the Sched le Import dialog box.

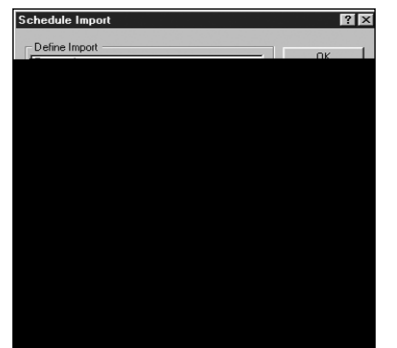

4. Select **User Data, User Sets or Economic Data** from the Define Import area.

Hint: Click the Browse b tton and select the drive and directory where the file is stored. This information will be reported in the so rce field.

5. Click the Text Options b tton. Yo will see the Text Options dialog box.

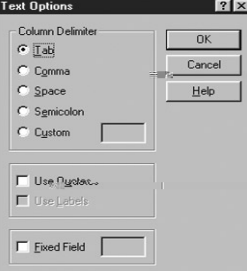

6. Select the col mn delimiter type sed in the import file and click OK. The col mn delimiters are as follows:

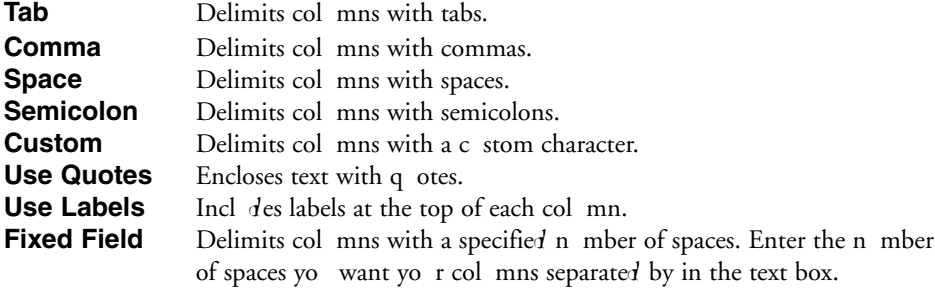

Hint: If yo select the Use Labels option, Research Insight will include labels at the top of each col mn in a table report, b t not in a free-form report.

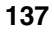

- 7. If yo like, enter a description of yor file in the **Description** field.
- 8. Sched le yo r import. Select either **Now**, **One Time**, **Upon New Data File** or Periodically from the Sched le area of the Sched le Import dialog box.

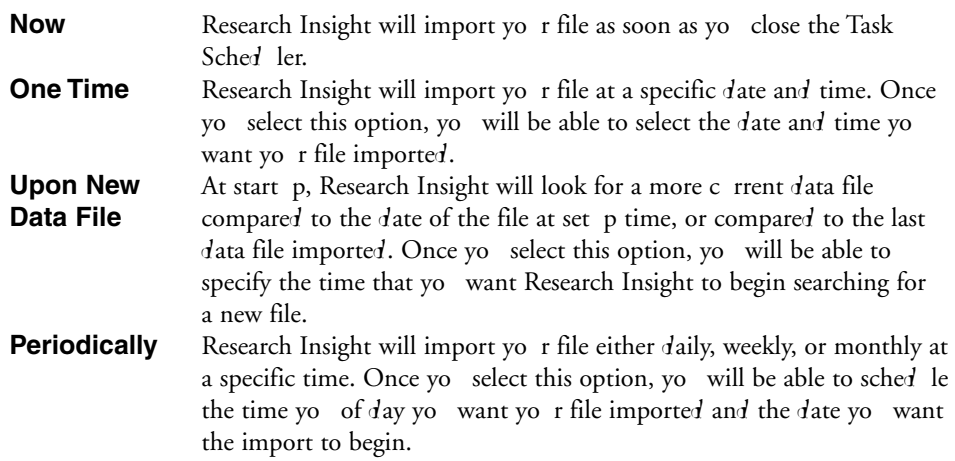

9. When yo are satisfied with yo r selections, click **OK**.

Yo will ret rn to the Task Sched ler dialog box. The import you in alphabetical order in the list of Sched led Tasks.

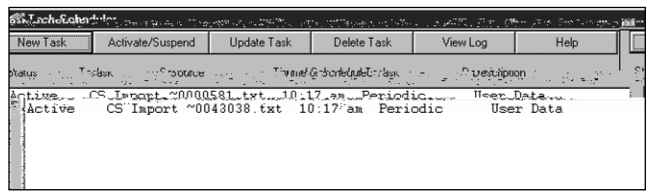

- Hint: When yo sched le m ltiple tasks, Research Insight will imported to the to the to the to the to the to the t order of the time sched led, regardless of the length of time For example, if yo sched le one import at  $11:00$  p.m. and an the first import takes 20 min tes, Research Insight will import immediately after the first task is finished.
- 10. When yo are finished sched ling imports, close the Task Sch
- **Important:** In order to import data, Research Insight m st be r 1 Research Insight if yo have an import sched led.

## **Changing the Import Schedule**

From time to time, yo may want to alter the import sched le previo sly established. Research Insight makes changing this sched  $\;$  le a simple process.

Begin from the Research Insight desktop.

1. From the **Tools** men, select **Task Scheduler**.

Yo will see the Task Sched ler dialog box.

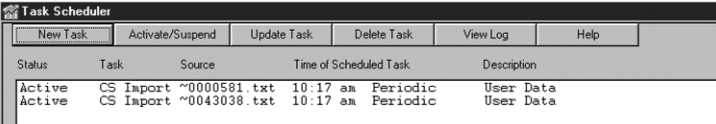

2. Highlight the task yo want to change and click the **Update Task** b tton. Yo 'll see the Sched le Import dialog box.

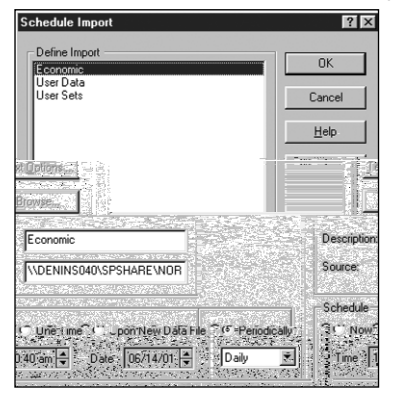

- 3. Make yo r changes to the import sched le and click OK. Yo will ret rn to the Task Sched ler dialog box. The import yo j st resched led will appear in alphabetical order in the list of Sched led Tasks.
- 4. When yo are finished sched ling imports, close the Task Sched ler dialog box.

**Important:** Research Insight m st be r nning in order to import data.

# **Scheduling an Internet Download**

Research Insight makes it easy for yo to sched le a download for f ndamental and Val e Added data from the Internet.

Begin from the Research Insight desktop.

- 1. From the **Tools** men, select **Task Scheduler**. Yo will see the Task Sched ler dialog box.
- 2. Click the **New Task** b tton. Yo will see the New Sched le Entry dialog box.

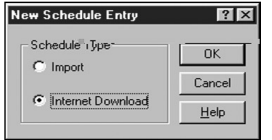

3. Click the **Internet Download** radio b tton and click OK. Yo will see the Sched le Internet Download dialog box.

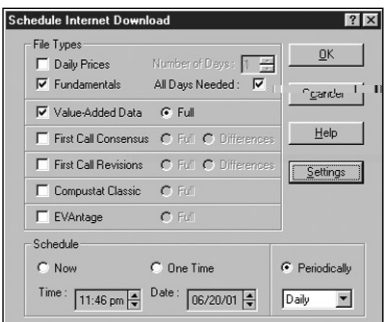

4. Select the file or files yo want to download from the File Types area. These files are described below.

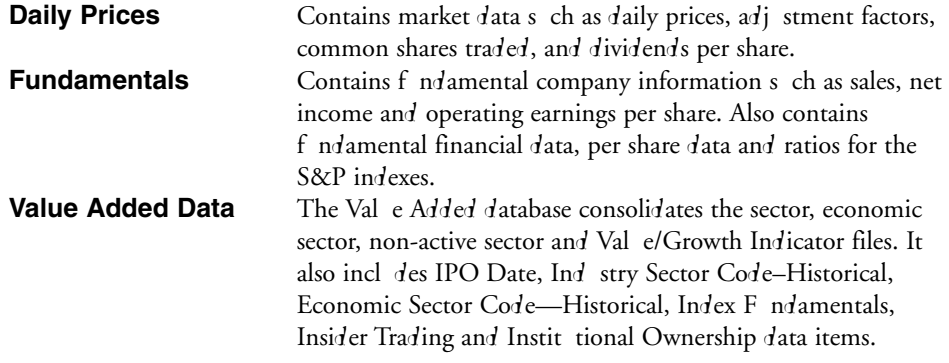

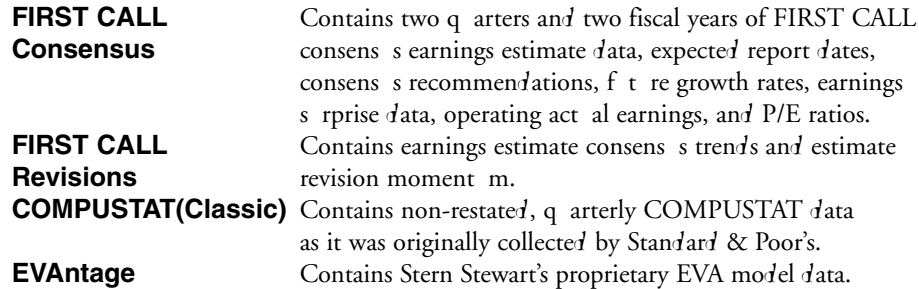

5. Specify the n mber of days worth of data yo want to download or select the **All days needed**

opimate n mber of dath of datnecessetarecplemata yrs, tanmomeadel dawo leta.

# Fg.Chttoys ywrthobangds, wralochct

## **Establishing Your Internet Settings**

In order to download data, yo need to have a connection to the Internet. The first time yo open the Sched le Internet Download dialog box, Research Insight will ask for yo r User Name and Password. Yo may also need to enter proxy settings, depending on whether yo access the Internet thro gh a firewall at yo r organization (check with yo r organization's Network Administrator).

The Internet Download Settings dialog box is shown below.

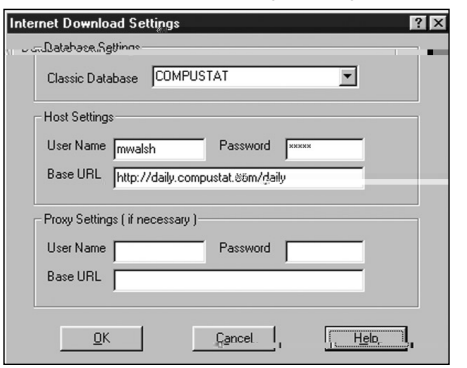

# **Changing the Internet Download Schedule**

From time to time, yo may want to alter the Internet download sched le previo sly established.

Begin from the Research Insight desktop.

- 1. From the **Tools** men, select **Task Scheduler**. Yo will see the Task Sched ler dialog box.
- 2. Highlight the task yo want to change and click the **Update Task** b tton. Yo will see the Sched le Internet Download dialog box.
- 3. Make yo r changes to the download sched le and click OK. Yo will ret rn to the Task Sched ler dialog box. The download yo j st sched led will appear in alphabetical order in the list of Sched led Tasks.
- 4. When yo are finished sched ling downloads, close the Task Sched ler dialog box.

**Important:** Research Insight m st be r nning in order to download data.

## **Suspending a Scheduled Task**

When a task is s spended, all of the sched  $\lim$  information is saved and can be activated again.

Begin from the Research Insight desktop.

- 1. From the **Tools** men, select **Task Scheduler**. Yo will see the Task Sched ler dialog box.
- 2. Highlight the task yo want to s spend and click the **Activate/Suspend** b tton. The Task Sched ler s spends the highlighted task from the list of sched led tasks. To activate this task again, simply highlight the task and click the **Activate/Suspend** b tton.
- 3. When yo are finished, close the Task Sched ler dialog box.

### **Deleting a Scheduled Task**

Once yo decide that yo have no f rther need for a scheduled task, yo can delete it from the list of sched led tasks.

Begin from the Research Insight desktop.

- 1. From the **Tools** men, select **Task Scheduler**. Yo will see the Task Sched ler dialog box.
- 2. Highlight the task yo want to delete and click the **Delete Task b** tton. Research Insight asks if yo are s re yo want to delete the selected tasks.
- 3. Click **Yes**.
- The Task Sched ler deletes the highlighted task from the list of sched led tasks.
- 4. When yo are finished, close the Task Sched ler dialog box.

# **Viewing Import and Download Results**

For yo r convenience, the Task Sched ler records all completed activities in a log file. This file shows yo information s ch as the name of the file imported or downloaded, and the date and time the import or download started and finished.

Begin from the Research Insight desktop.

- 1. From the **Tools** men, select **Task Scheduler**. Yo will see the Task Sched ler dialog box.
- 2. Click the **View Log** b tton. Yo will see the Sched le.log file.

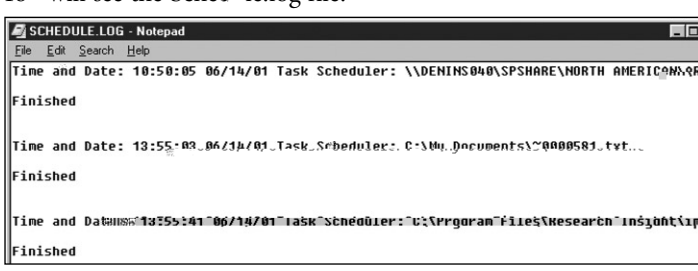

3. When yo are finished viewing the import or download res lts, select **Exit** from the **File** men.

Yo will ret rn to the Task Sched ler dialog box.

4. When yo are finished, close the Task Sched ler dialog box.

# **Importing Your Own Data into Research Insight**

Yo can se the importing feat re to incorporate data items and val es into Research Insight. This section shows yo how to import data from a delimited ASCII file into Research Insight.

There are three steps involved in importing yo r own data: creating yo r spreadsheet file, saving and importing the data from yo r spreadsheet file into Research Insight.

### **Importing Your Data**

After creating a delimited ASCII file, yo are ready to import the data into Research Insight. The data yo import will be loaded into the write-to database. (For more information on writeto databases, see "Managing Yor Databases" in *Standard and Poor's Research Insight Beyond Basics* man al.) The file yo are importing m st be closed before yo proceed.

Begin from the Research Insight desktop.

1. From the File men, select **Import**. Yo will see the Import dialog box.

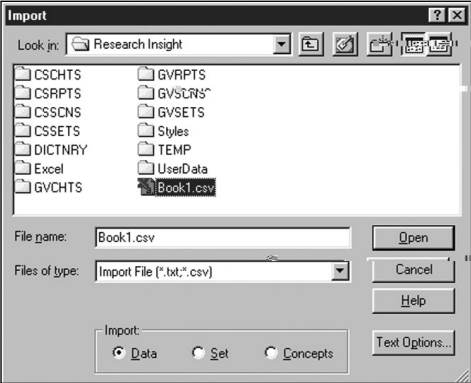

- 2. Select the drive and folder where the file yo want to import is located.
- 3. Enter the name of the file yo want to import in the File Name field or select it from the list box.
- 4. Ens re that the **Data** radio b tton is selected.
- 5. Click **Open** to import the file.
- 6. Click **OK** when Research Insight displays a message asking you to confirm that the file is comma separated.

If yo saved yo r spreadsheet as a comma separated file with the .csv extension (comma separated val es), Research Insight displays a message asking yo to confirm that the file is indeed comma separated. If so, click OK. If not, click NO and select the delimiter sed for the file.

A new window will briefly display an import progress bar, the write-to database, the type of retrieval key sed and the items being imported. Research Insight will tell yo when the processing is complete.

**Hint:** An import error file (import.err) is created if an import attempt is ns ccessf 1. This file explains what needs to be corrected to import s ccessf lly.

# **Importing Sets Into Research Insight**

This section shows yo how to import yo r own sets from an Excel spreadsheet into Research Insight. Sets imported into Research Insight m st be in a delimited file.

There are two steps involved in importing sets: creating yo r spreadsheet file and importing the set from yo r spreadsheet file into Research Insight.

#### **Creating Your Spreadsheet**

To create yo r spreadsheet file, open a new doc ment in Excel. Create the table header in the first row. The header m st contain a retrieval key, s ch as a ticker symbol. An example is shown below.

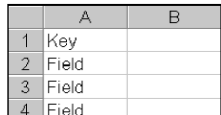

Next, fill in the company identifiers in cell A2 and down.

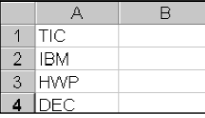

We recommend that yo save yo r file as a comma separated values file ( $*$ .csv file). After saving yo r file, close yo r spreadsheet application. Yo are ready to import yo r set into Research Insight.

#### **Importing Your Set**

Once yo have completed yo r spreadsheet, yo are ready to import yo r set. The set yo import will be added to the write-to database.

Begin from the Research Insight desktop.

- 1. From the File men, select **Import**. Yo will see the Import dialog box.
- 2. Select the drive and folder where the file yo want to import is located.
- 3. Enter the name of the file yo want to import in the **File Name** field or select it from the list box.
- 4. If yo want to import a file delimited by anything other than commas or tabs, click the **Text Options** b tton, select yo r col mn delimiter and click **OK**.
- 5. Ens re that the **Set** radio b tton is selected.

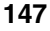

6. Click **Open** to import the file.

Research Insight displays a message asking yo to confirm that the file is a comma separated val es file. If so, click OK. If not, click NO and select the delimiter sed for the file.

The Set Type dialog box appears.

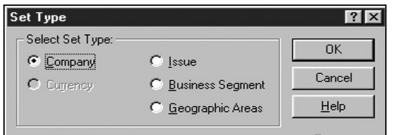

- 7. Select the type of set yo want to import. If yo r spreadsheet contains company ticker symbols, yo can still choose to import the companies as a B siness Segment set, geographic segment set or iss e set. The retrieval keys in the spreadsheet don't have to match the set type yo choose.
- 8. Click **OK**.

A window will briefly display an import progress bar, the write-to database, the type of retrieval key sed and the items being imported.

Hint: An import error file (import.err) is created if an import attempt is ns ccessf 1. This file explains what needs to be corrected to import s ccessf lly.

The imported set appears on yo r screen in a spreadsheet format.

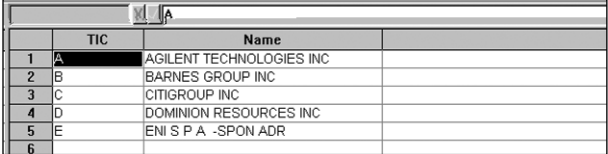

9. From the File men, select Save to save the file as a set. Yo will see the Save As dialog box.

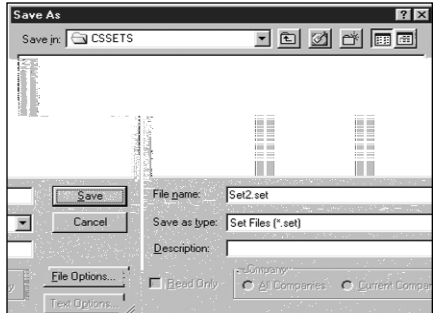

- 10. Enter the set name in the File Name text box.
- 11. Click **Save**. Yo r file is now saved as a set.

# **Importing Concepts Into Research Insight**

This section shows yo how to import concepts into Research Insight. The Import feat re makes it easy to share yo r concepts with yo r colleag es. Yo can create concepts in Research Insight and export them so they can be imported back into another Research Insight system. The concepts yo import will be added to the write-to database.

Begin from the Research Insight Desktop.

- 1. From the File men, select **Import**. Yo will see the Import dialog box.
- 2. Select the drive and folder where the file yo want to import is located.
- 3. Enter the name of the file yo want to import in the **File Name** field or select it from the list box.
- 4. If yo want to import a file delimited by anything other than commas or tabs, click the Text Options **b** tton, select yo r col mn delimiter and click OK.
- 5. Ens re that the **Concepts** radio b tton is selected.
- 6. Select the Concept radio b tton in the lower right corner and click **Open**. The Import Concepts dialog box appears.

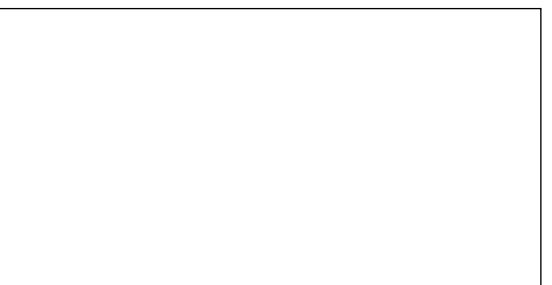

7. Select the concepts yo want to import in the From list box and click **Add**.

#### 8. Click **Accept**.

Research Insight informs yo when processing is complete.